## Uploading & Submitting ePS Claims with Electronic **Attachments**

t Modified on 04/04/2024 10:25 am EDT

Once you have enabled Claim Attachments in your account, Created your Attachment payers, and ubmitted any applicable payer agreements, you can begin uploading and submitting your claim ttachments.

ollow the steps below to upload and submit an Attachment claim.

- 1. Select**Claim** >**Claim**.
- 2. Create your Professional or Institutional claim and ensure your Attachment Payer is added to the claim.

 $\hat{\mathcal{J}}$  Please reference our Claims Help Article for step-by-step instructions.

3. Under the**Claim** tab, locate the **Attachment File** section for your attachment Payer.

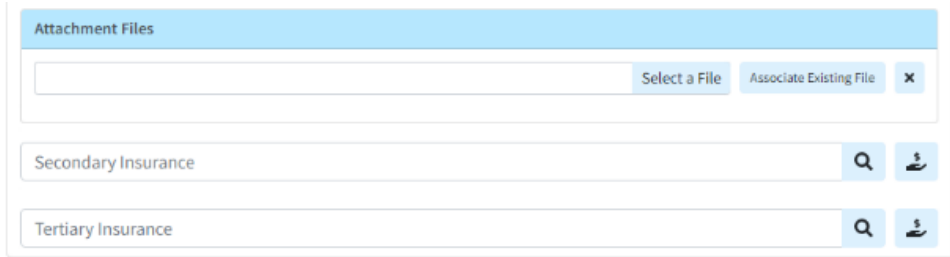

 $\cancel{\mathcal{F}}$  Always verify with your payer, as some payers require adherence to a specific naming convention for file names.

- 4. There are 2 options to upload the attachment files:
	- 1. Upload a file from your computer:
		- 1. Click the**Select a File**button to locate and upload the attachment to the claim (up to 9 files).
	- 2. Associate an existing file from the**Documents** section:
		- 1. Click the**Associate Existing File** button to locate and upload the attachment to the claim (up to 9 files).
		- 2. Use the navigation bar or the**Search** field to locate the document(s).
		- 3. Place a check in the box for the document(s) you want to associate with this patient

## 4. Click **Add**.

**Document Imaging** must be enabled to begin adding and storing documents onto the CollaborateMD server. Please reference our Manage Cloud [Document](https://help.collaboratemd.com/help/manage-cloud-document-imaging) Imagingfor step-by-step instructions. Always verify with your payer, as some payers require adherence to a specific naming convention for file names.

- 5. *Optional*: The ACN information can be added within the**Additional Info** tab, under Documentation Method
- 6. **Save** and **Submit** the claim.

**Please Note** that Attachment Claims cannot be sent through the batch claim process and must be submitted individually with real-time claim submission.